1. Open the Rice County, MN Beacon™ online GIS website at this location: https://beacon.schneidercorp.com/?site=RiceCountyMN by clicking the Pay online by E-check or credit card "click here" link on the Pay Property Taxes page on the Rice County website or by typing the URL directly into your browser's address bar.

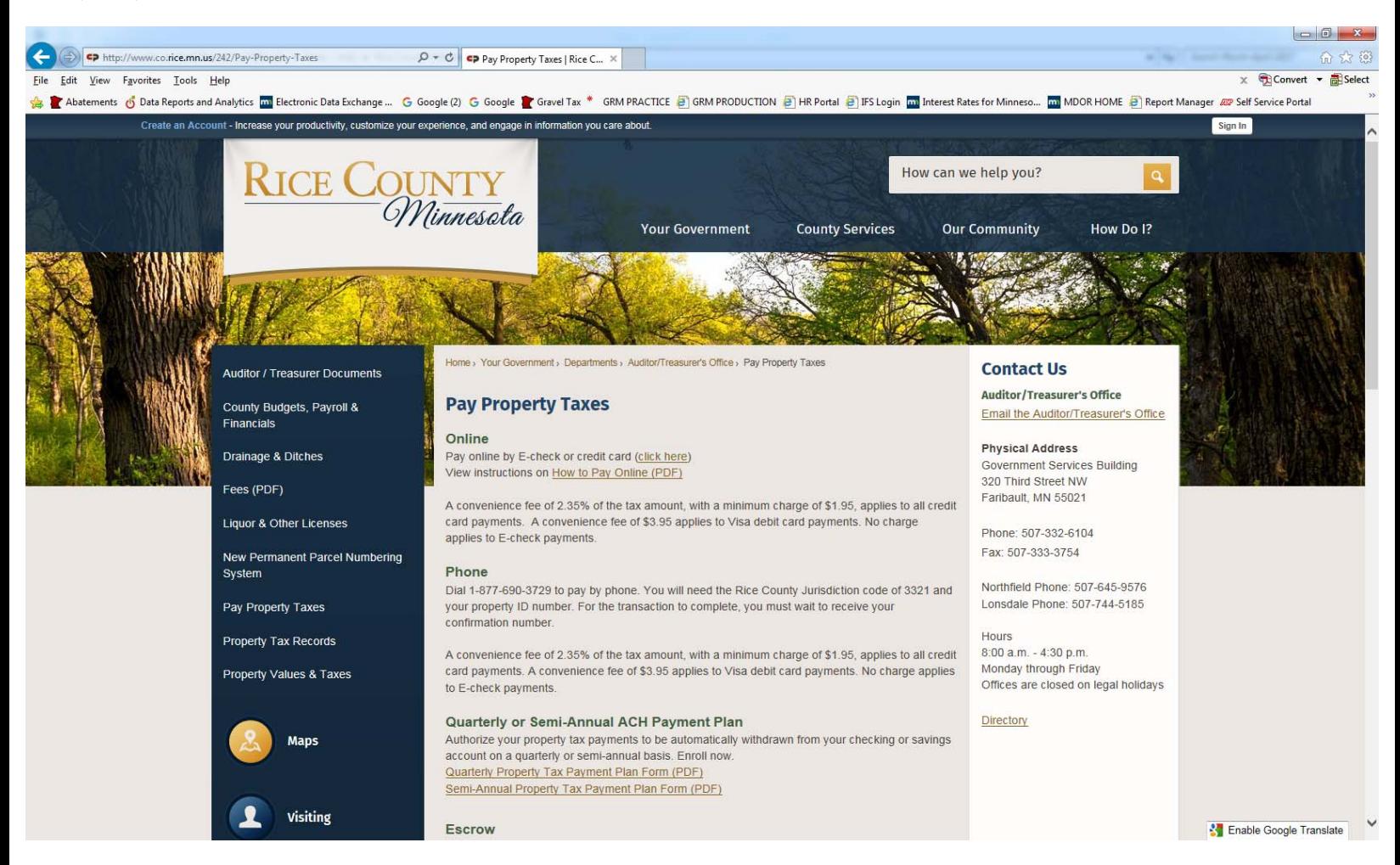

2. If this is the first time you are viewing the Beacon™ online GIS website, you may need to read and agree to initial disclaimers to enter the site.

3. Rice County, MN should populate as the default county. If Rice County, MN does not appear in the County/city/area field, please select Rice County, MN from the dropdown list of available county websites by clicking the down arrow.

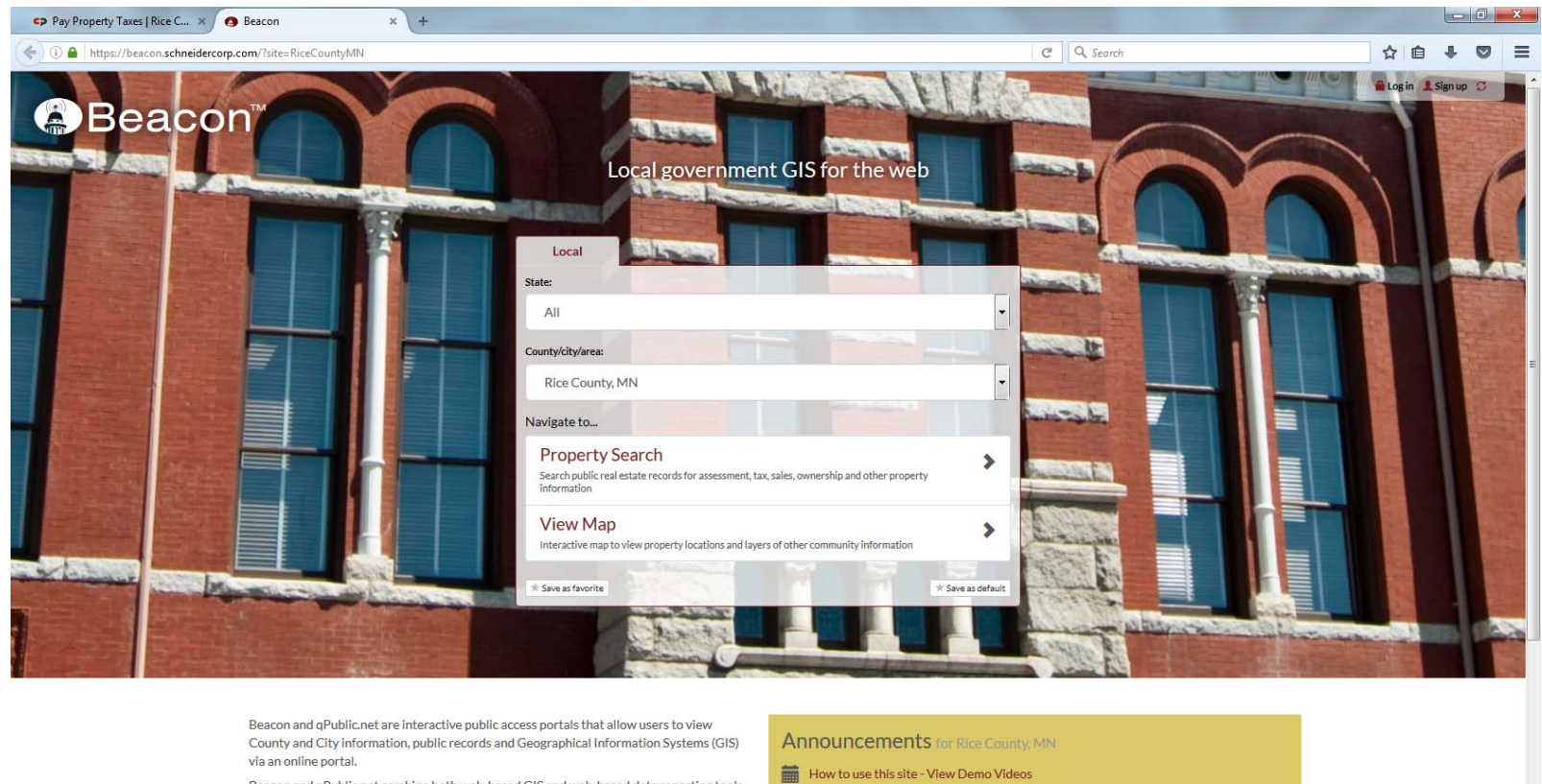

Beacon and qPublic.net combine both web-based GIS and web-based data reporting tools including CAMA, Assessment and Tax into a single, user friendly web application that is designed with your needs in mind.

Learn More Demo Videos

 $\sim$ 

<sup>2</sup> Like' us on Facebook

4. Under Navigate to, click Property Search.

5. On the Search page, enter the Parcel ID number of your property into the Parcel ID Search field and click the corresponding Search button. If you do not know your property's Parcel ID number, enter the address of your property (street number and street name) into the Address Search field and click the corresponding Search button.

Search across multiple counties with Guidepost!

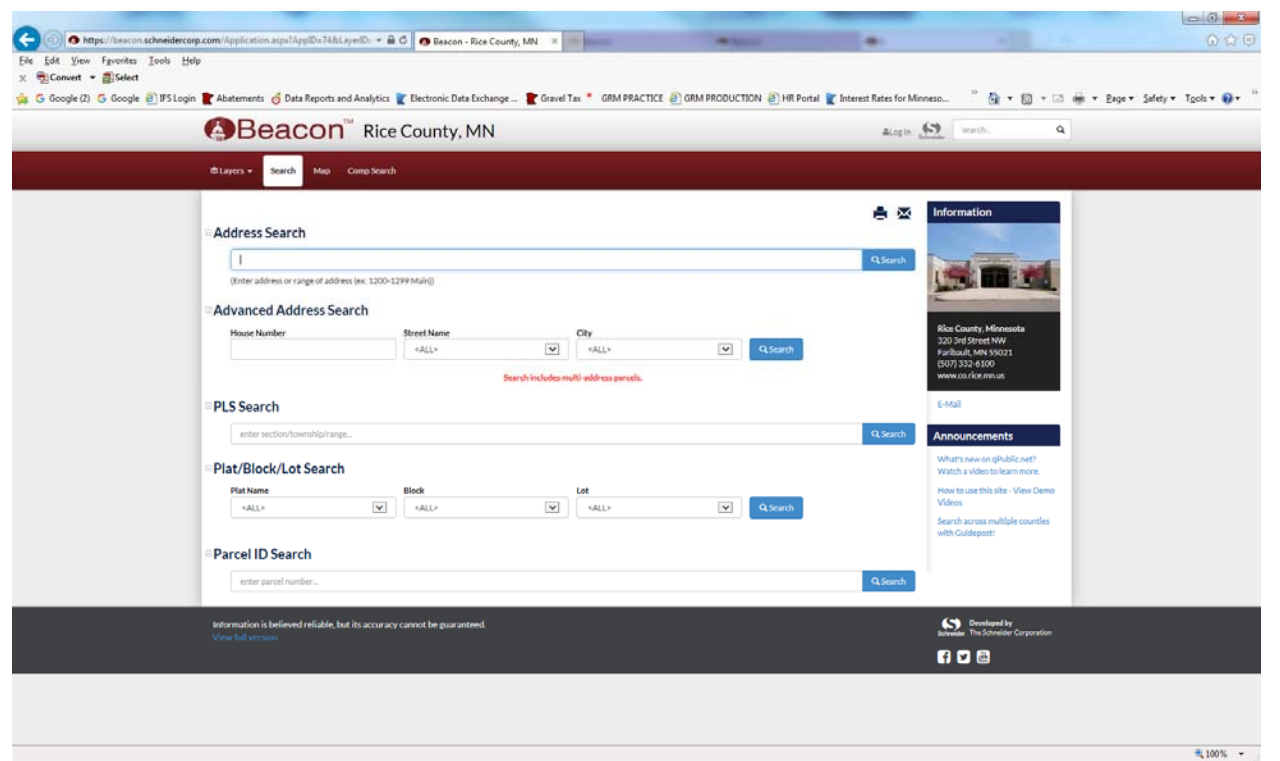

6. The search will take you either directly to a Report page for the Parcel ID you entered, or to a Results page from which you can scroll through the list of parcels and select your property by clicking on the Parcel ID.

7. On the Report page, scroll down the page to the modules for Taxation and Tax Payment.

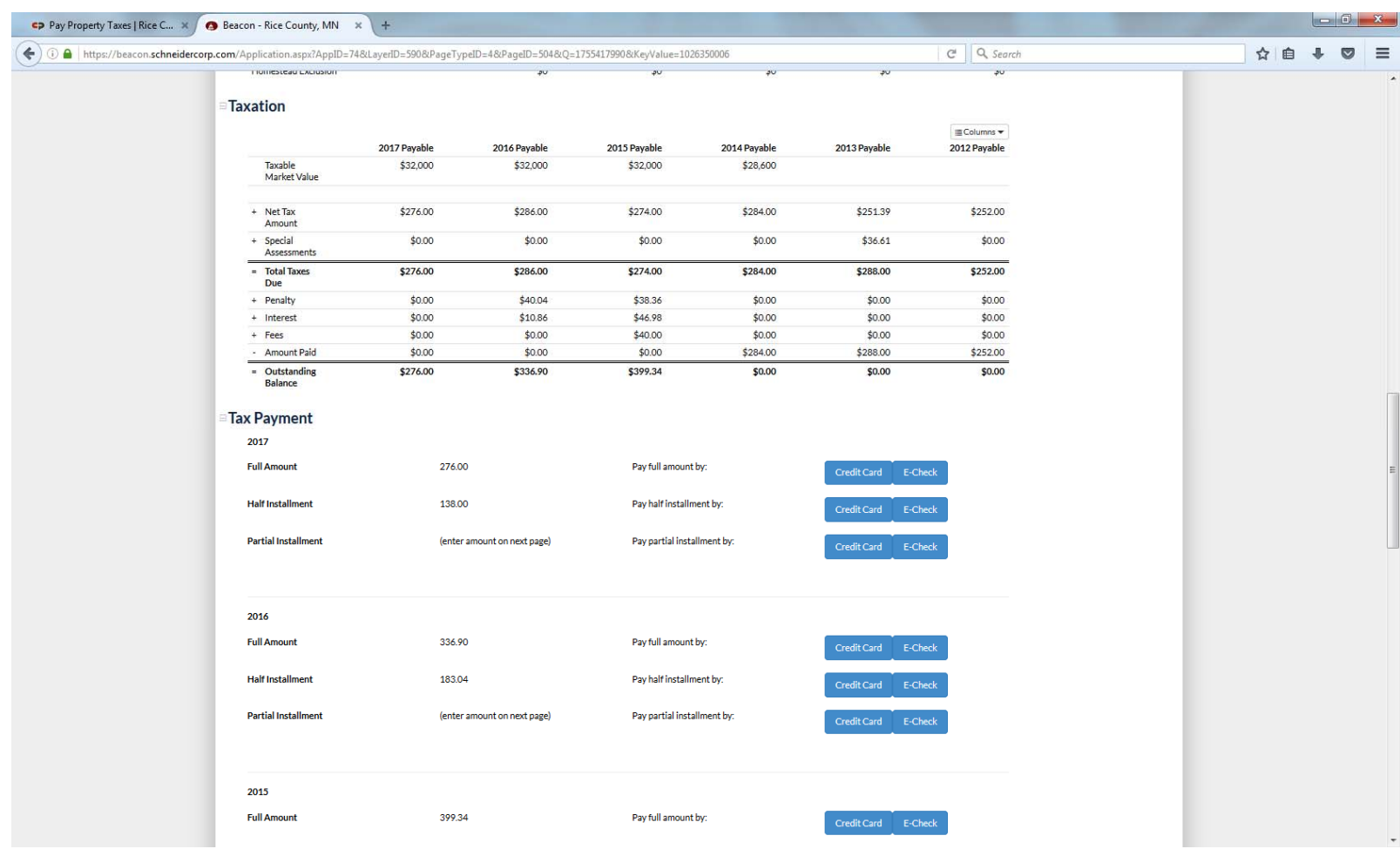

8. Check the Outstanding Balance in the Taxation module and confirm that it matches the Full Amount in the Tax Payment module. Click the appropriate button in the Tax Payment module to make a Full, Half or Partial tax payment by Credit Card or E‐Check.

9. Follow the instructions on the Forte Payment Systems website to process the property tax payment for your property.

10. For the transaction to be completed, please wait to receive your confirmation number.

For assistance, please contact the Rice County Auditor/Treasurer's Office at (507) 332‐6104.